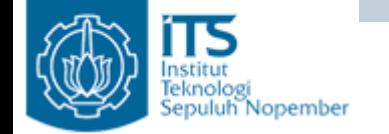

#### **Membuat Aplikasi Database dengan Netbeans**

#### Yuliana Setiowati Politeknik Elektronika Negeri Surabaya

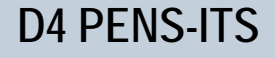

**Pemrograman Lanjut**

#### **Membuat**<br>**Restauran**<br>Respublik Nopember **Netbeans**

• Pada pertemuan ini akan dibahas tentang aplikasi database sederhana menggunakan database Access.

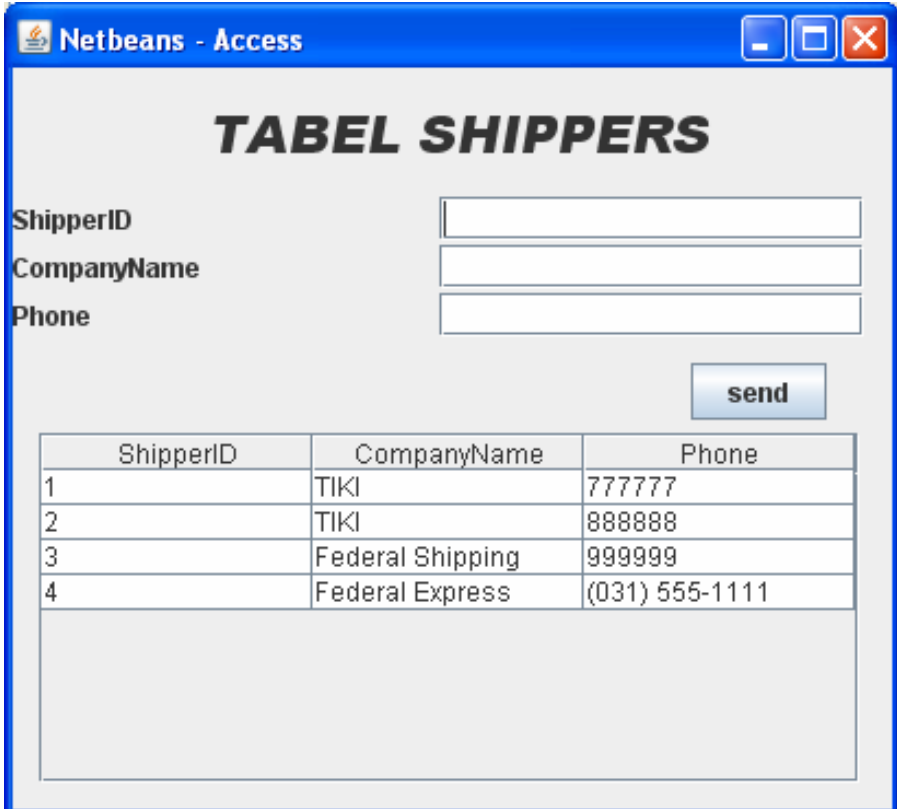

**Pemrograman Lanjut**

#### **Membuat Aplikasi** Database dengan **Netbeans**

• Menambahkan data

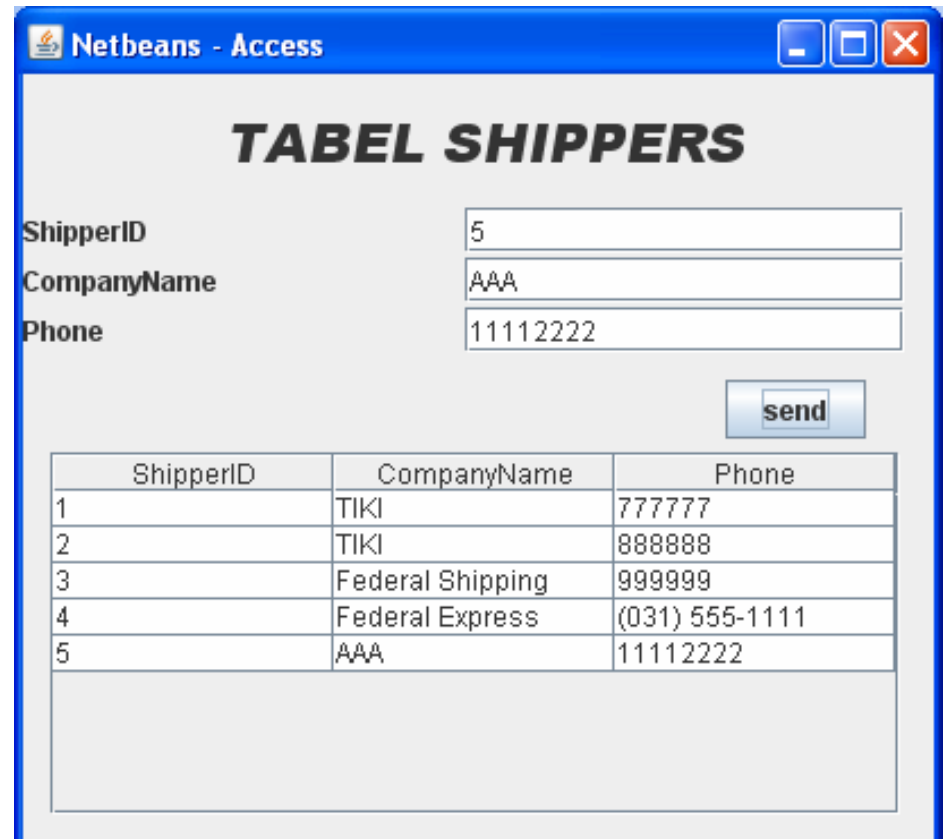

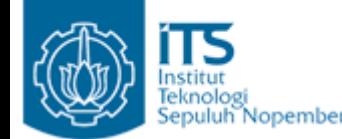

## Feknologi <sub>Nopember</sub> Database yang Digunakan

- $\bullet$ Database : Northwind
- $\bullet$ Tabel : Shippers

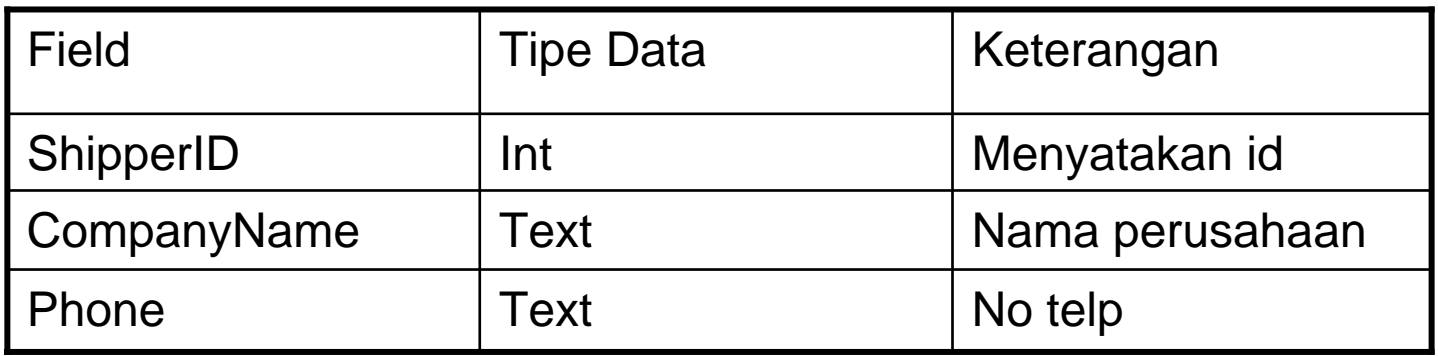

#### Menggunakan Microsoft Access via ODBC

- •**•** Click Start → Control Panel → Administrative **Tools** Æ **Data Sources(ODBC)** Æ **System DSN, dan pilih Add**
- • **Pada form "Create New Data Source" pilih Driver do Microsoft Access (\*.mdb)**

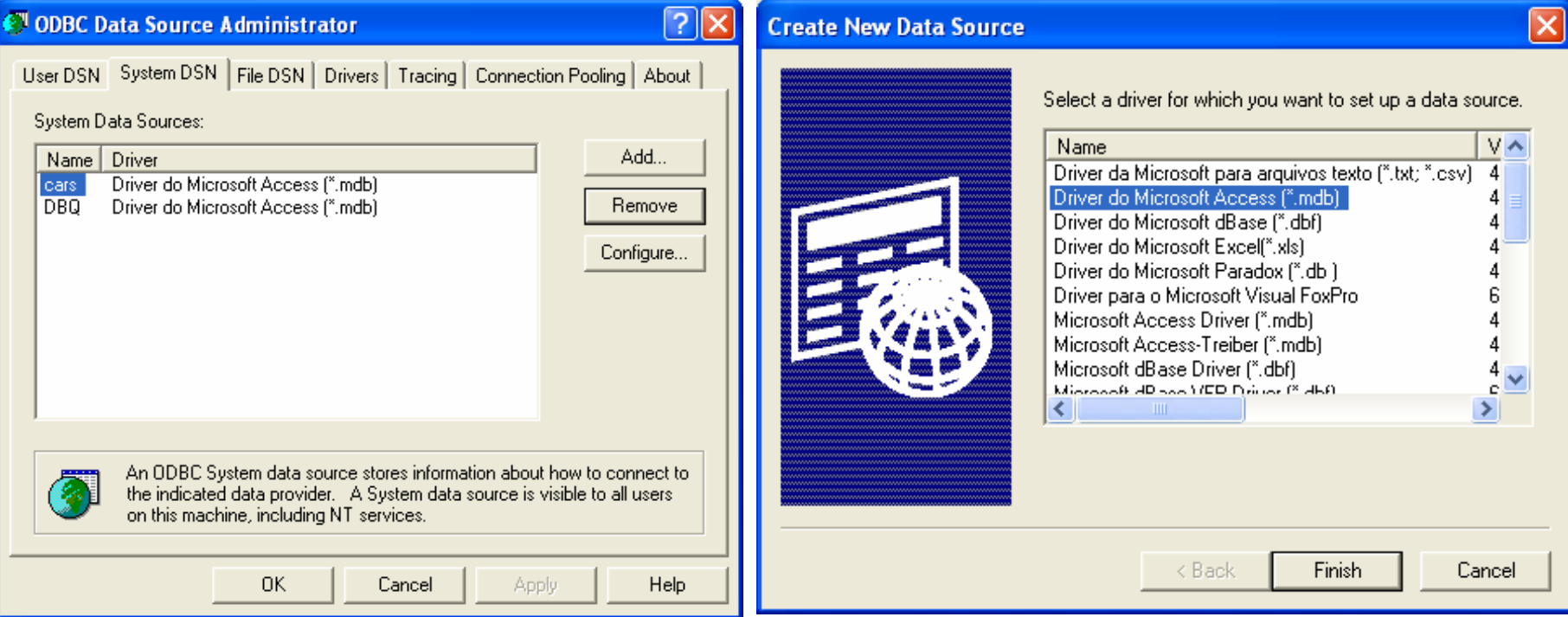

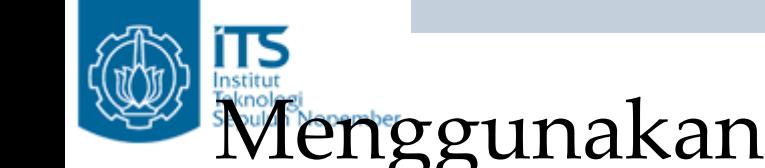

#### Menggunakan Microsoft Access via ODBC

• Pada form ODBC Microsoft Access Setup tentukan nama data source dan letak database.

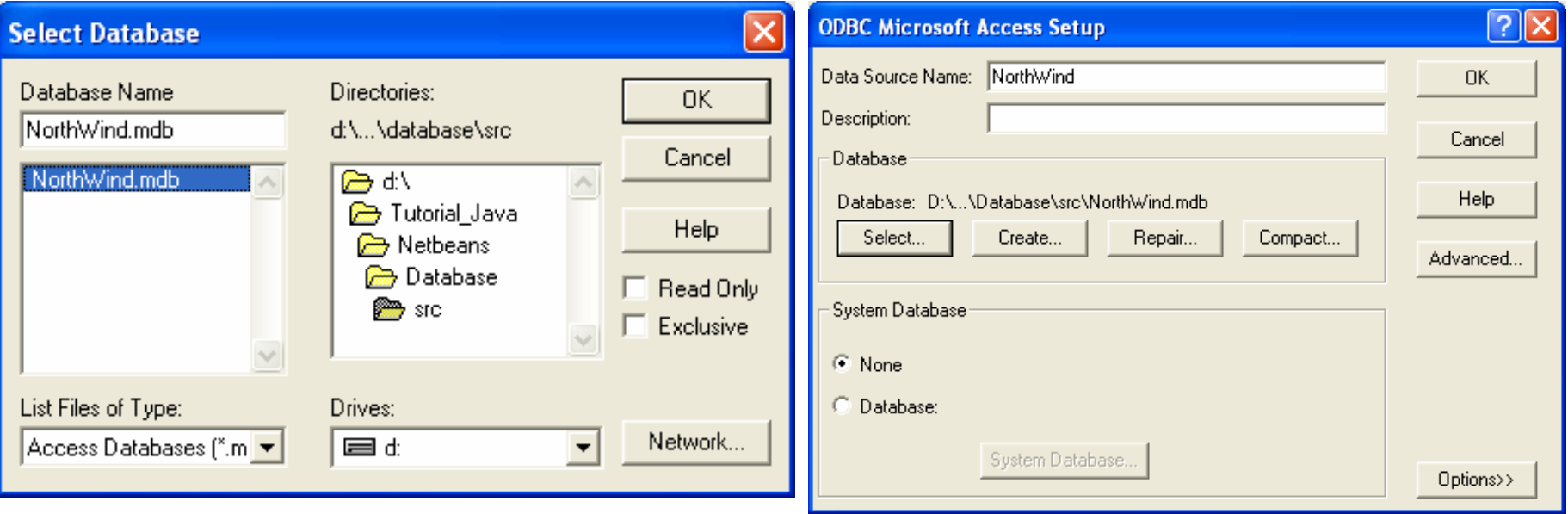

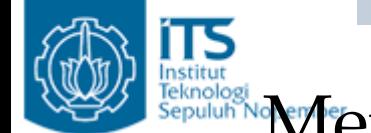

#### Reputable **Menggunakan Microsoft Access via ODBC**

• Setelah proses selesai maka akan terdapat Northwind pada System DSN.

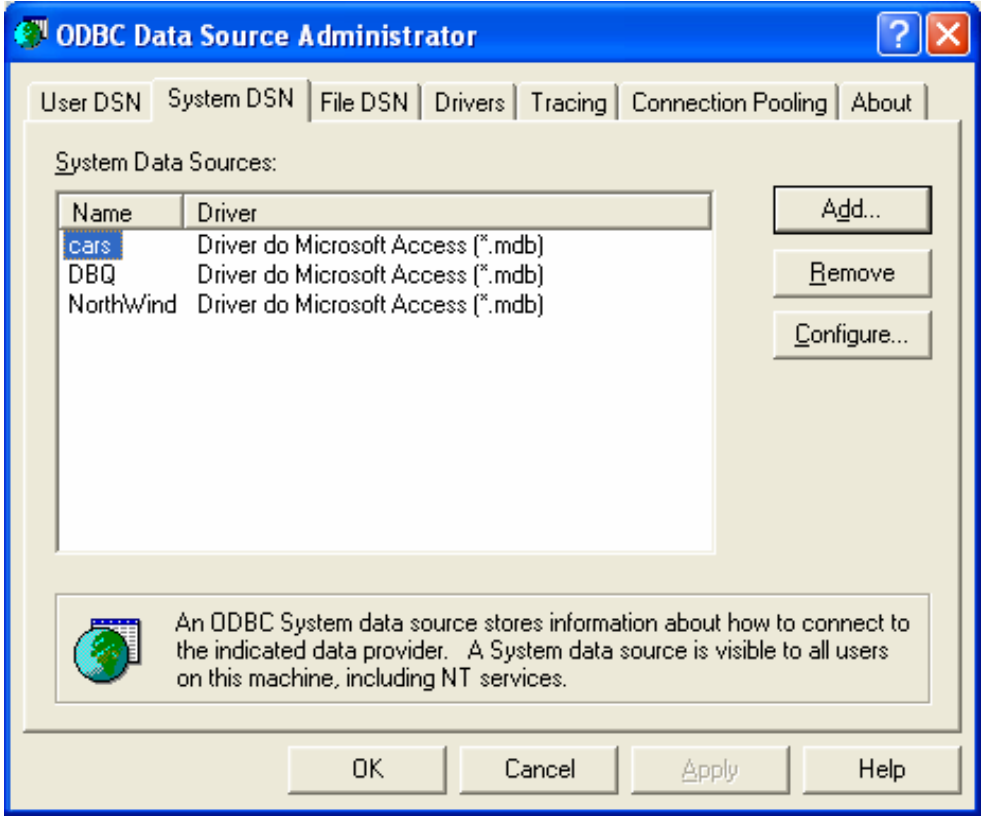

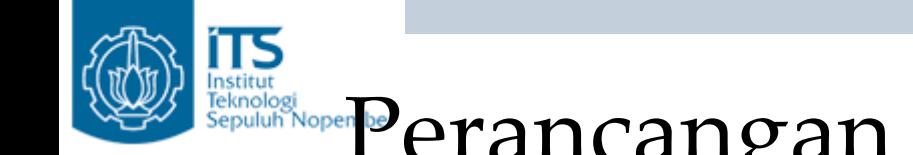

# Institute Regnation Perancangan Aplikasi Database

•Buatlah form seperti dibawah ini dengan nama Database.java

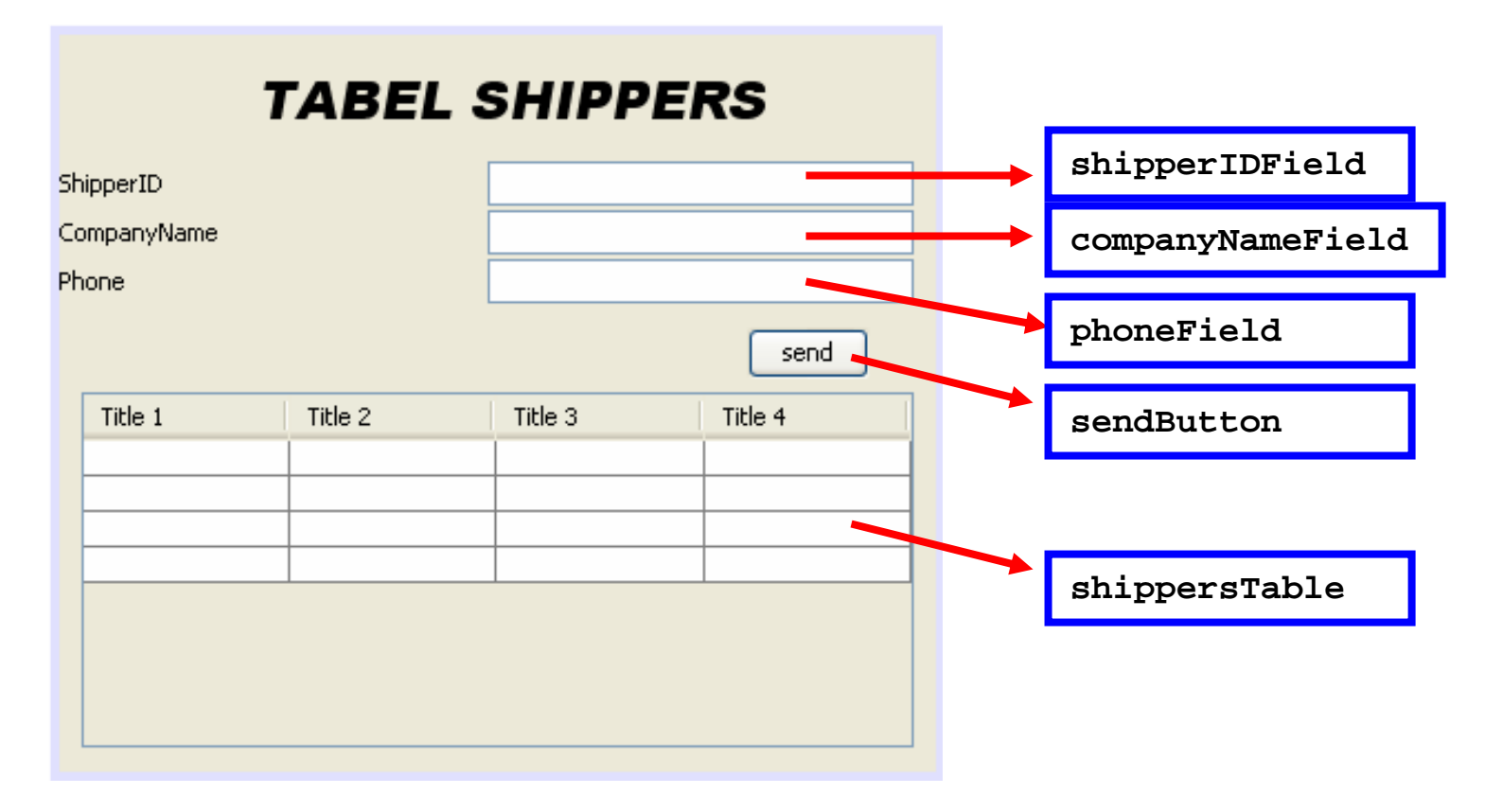

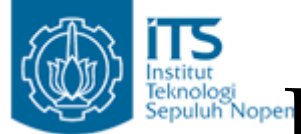

### Ferancangan Aplikasi Database

• Pada jendela inspector.

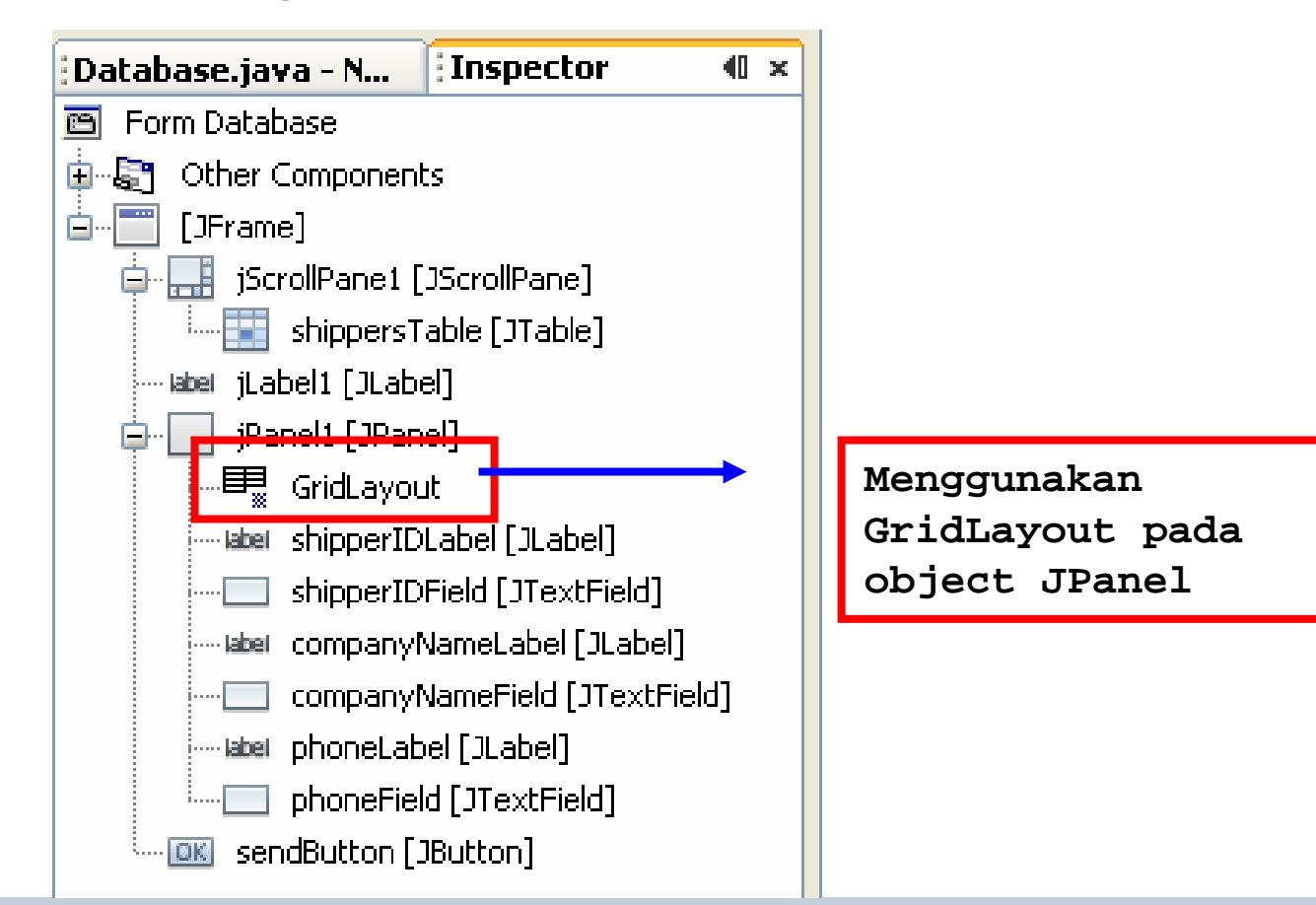

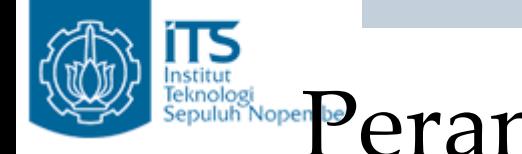

### **Perancangan Aplikasi Database**

•Cara menggunakan GridLayout pada object JPanel klik kanan  $\rightarrow$  SetLayout  $\rightarrow$  GridLayout

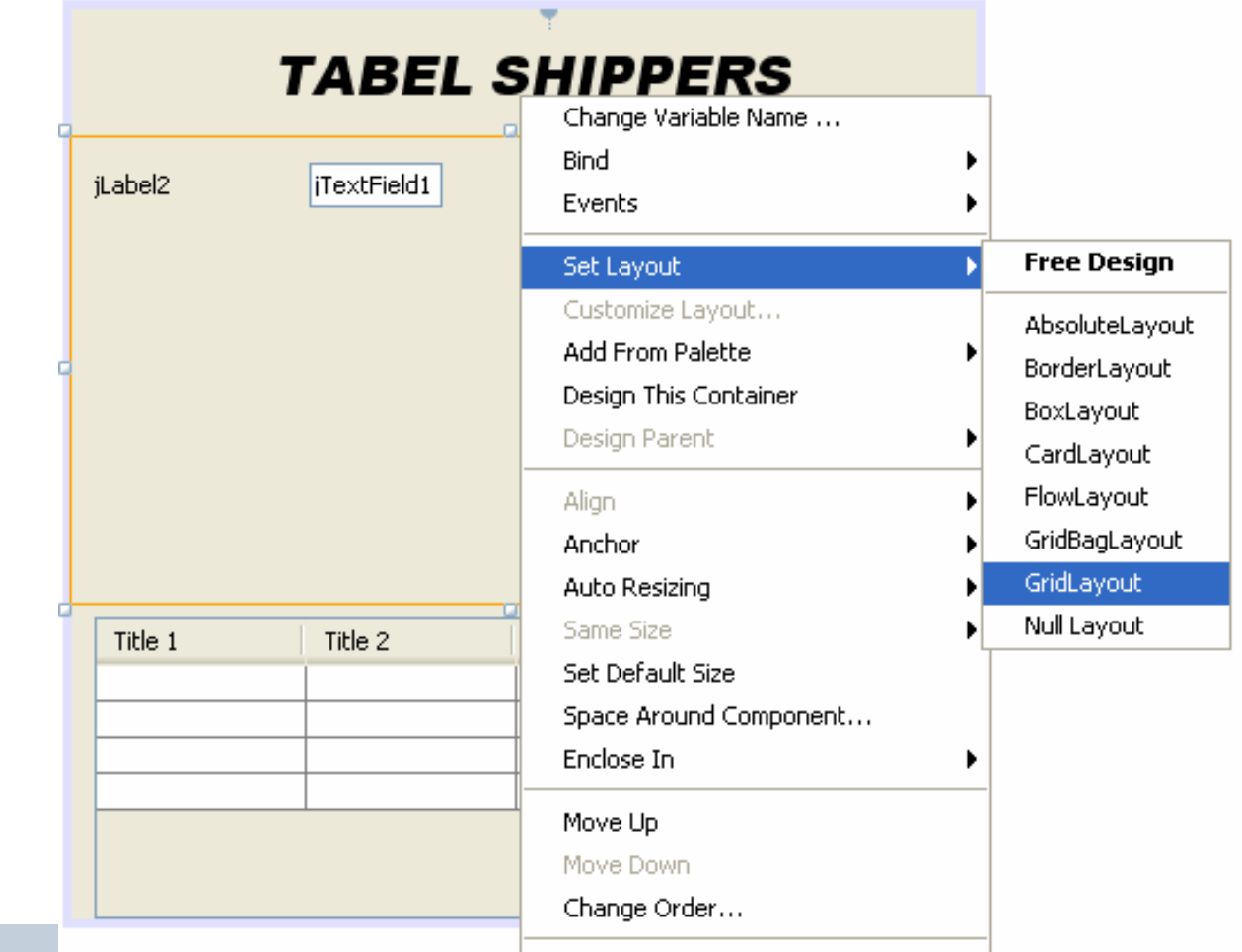

nstitut

## **Repairing Perancangan Aplikasi Database**

 $\bullet$ Pada jendela inspector pilih GridLayout klik kanan  $\rightarrow$ properties

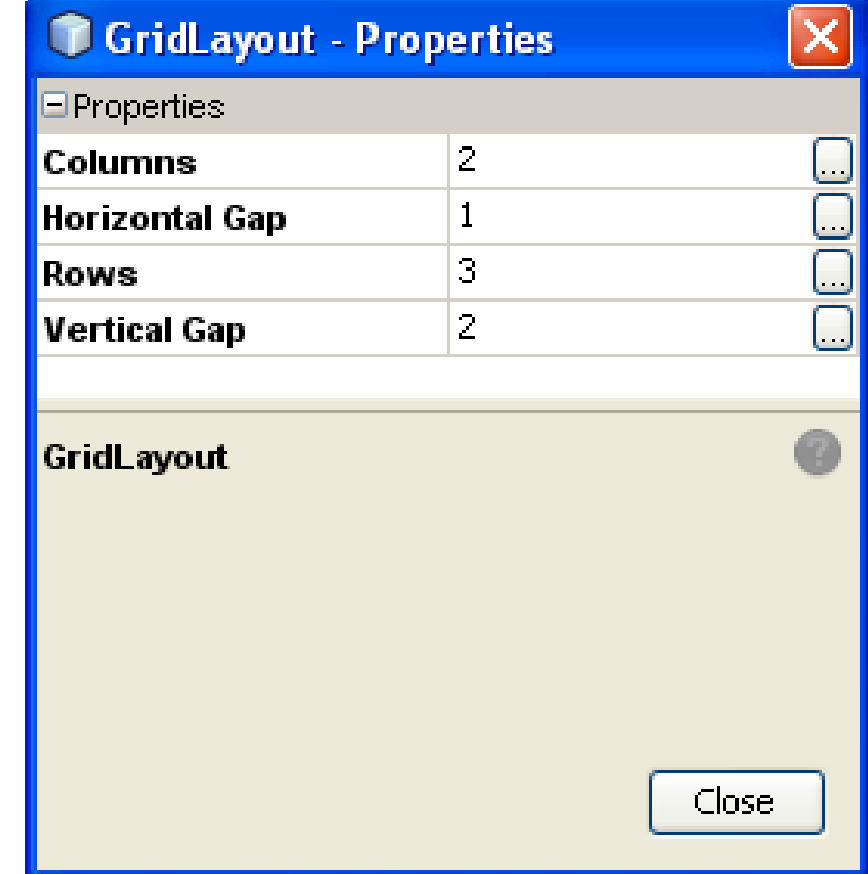

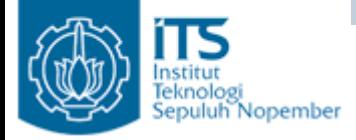

GridLayout

- • GridLayout adalah cara mengatur komponen/object dalam aturan baris dan kolom.
- •Tiap cell mempunyai ukuran yang sama.
- • Cara peletakan komponen : dimulai dari ujung kiri atas, yaitu baris teratas grid sebelah kiri dilanjutkan ke kanan. Bila baris teratas sudah penuh, penambahkan komponen akan diletakkan pada baris selanjutnya dimulai dari sebelah kiri.

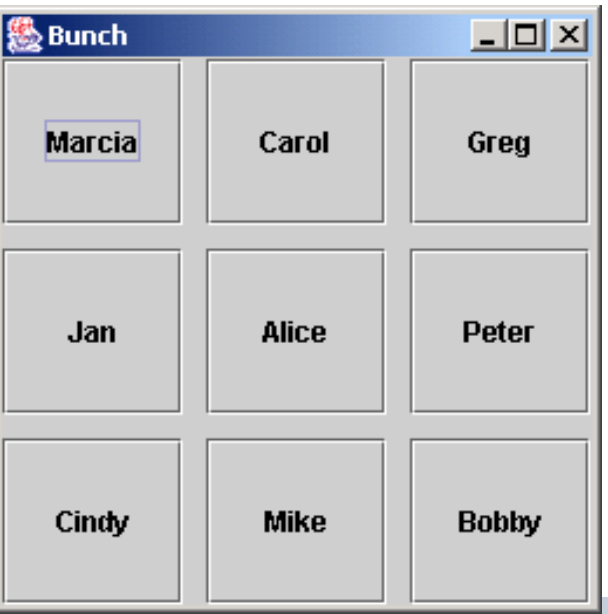

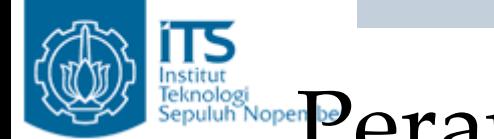

### Perancangan Aplikasi Database

• Untuk menampilkan data pada object JTable gunakan fungsi:

public void **setModel**(TableModel dataModel)

• Parameter dari fungsi adalah object dari class TableModel.

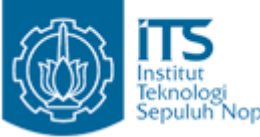

#### $M$ ember $M$ emb $U$ at class Table $M$ odel 1

```
import java.sql.ResultSet;
import java.util.ArravList;
import javax.swing.table.AbstractTableModel;
public class ShippersTableModel extends AbstractTableModel {
  private int colnum=3;
  private String[] colNames={
        "ShipperID" "CompanyName" "Phone");
  private ArrayList<String[]>ResultSets;
  public ShippersTableModel(){}
  //memecah object ResultSet, data disimpan dalam ArrayList
  public ShippersTableModel(ResultSet rs) {
      ResultSets=new ArrayList<String[]>();
      try{
        while (rs.next()) {
             String[] row =rs.getString("ShipperID"), rs.getString("CompanyName"), rs.getString("Phone"));
            ResultSets.add(row);
      J.
      catch(Exception e){
          System.out.println("Exception in CarTableModel");
      }
```
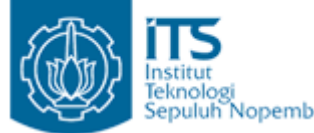

)

#### $\mathbb{N}_{\mathsf{Comber}}$ Membuat class TableModel 1

```
//mendapatkan data pada field/kolom dan baris yang diinginkan
public Object qetValueAt(int rowindex, int columnindex) {
    String[] row=ResultSets.get(rowindex);
    return row[columnindex];
 \ddot{\phantom{1}}//mendapatkan jumlah data
 public int qetRowCount() {
     return ResultSets size () :
 Þ
 //untuk mendapatkan jumlah field/kolom
 public int getColumnCount() {
     return colnum;
 \ddot{\phantom{1}}//untuk mendapatkan nama kolom pada indeks tertentu
 public String getColumnName (int param) {
    return colNames[param];
 \ddot{\phantom{1}}
```
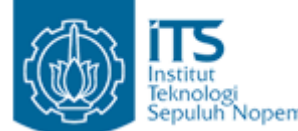

### $M$ ember $M$ emb $u$ at class Table $M$ odel 1

- Class ShippersTableModel merupakan class TableModel.
- Class ini untuk memecah object Result Set menjadi data-data yang tersimpan dalam ArrayList.
- Isi ArrayList berupa Array String

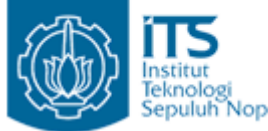

#### $M$ e $m$ b $u$ at class TableModel 2

```
import java.sql.ResultSet;
import java.util.Vector;
import javax.swing.table.AbstractTableModel:
public class ShippersTableModel2 extends AbstractTableModel{
  private Vector v = new Vector();
  private String[] columnNames={
        "ShipperID" "CompanyName" "Phone"):
  private Object[][] data = new Object[50][3];
  private int brs ;
  public ShippersTableModel2(){}
  //memecah object ResultSet, data disimpan dalam Array Dimensi 2
  public ShippersTableModel2 (ResultSet rs) {
      hrs = 0:try{
        while (rs.next()) {
             data[brs][0] = rs.getString("ShipperID");
             data[brs][1] = rs.getString("ComparName");
             data[brs][2] = rs.getString("Phone");
             brs++:
         ₹
      P)
      catch (Exception e) {
          System.out.println("Exception in CarTableModel");
      ₹
```
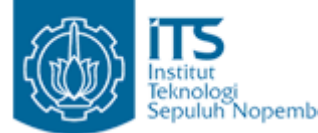

f,

#### $\mathbb{M}_{\text{Comber}}$ Membuat class TableModel 2

```
//mendapatkan data pada field/kolom dan baris yang diinginkan
public Object getValueAt (int rowindex, int columnindex) {
     return data[rowindex][columnindex];
 \overline{\phantom{a}}//mendapatkan jumlah data
 public int getRowCount () {
    return brs :
 \ddot{\phantom{1}}//untuk mendapatkan jumlah field/kolom
 public int getColumnCount() {
    return columnNames length :
 \mathbf{r}//untuk mendapatkan nama kolom pada indeks tertentu
 public String getColumnName (int param) {
    return columnNames[param];
 \overline{\phantom{a}}
```
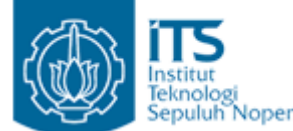

### $M$ ember $M$ emb $U$ at class Table $M$ odel 2

- Cara lain ditunjukkan pada Class ShippersTableModel2
- Class ini untuk memecah object Result Set menjadi data-data yang tersimpan dalam Array Dimensi 2.
- Tipe Array ini adalah class Object.

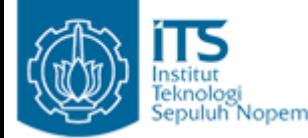

## Langkah – langkah JDBC

- Membangun sebuah koneksi ke sumber data (data source).
- Mengirim statement ke sumber data
- •Memproses object ResultSet.
- •Menutup koneksi

**Pemrograman Lanjut**

Membangun sebuah koneksi ke sumber data (data source)

• Load Driver

Class.forName("sun.jdbc.odbc.JdbcOdbcDriver");

- Menentukan letak databaseString dbname =  $"jdbc:odbc:NorthWindow:$
- Membuat koneksi database dengan aplikasi

con = DriverManager.getConnection(dbname,"","");

**Pemrograman Lanjut**

Membangun sebuah koneksi ke sumber data (data source)

```
public void Koneksi(){
    String dbname = "jdbc:odbc:NorthWindow;try:
         Class.forName("sun.jdbc.odbc.JdbcOdbcDriver");
         con = DriverManager.getConnection(dbname,"","");
    \mathbf{r}catch(ClassNotFoundException ex) {
     System.err.println("Driver Error");
     ex. printStackTrace();
     System. exit(1);
   <sup>1</sup>
    catch(SQLException e){
         System.out.println("Tidak berhasil koneksi"):
    \mathbf{r}\mathbf{)}
```
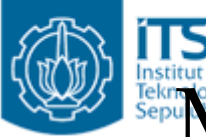

### Mengirim statement ke sumber data

- • Membuat Obyek Statement
	- Object Statement digunakan untuk mengirim query dan perintah ke database.
	- Object Statement dibuat dengan cara bekerjasama dengan class Connection.
	- con adalah object Connection dan st adalah object Statement

```
\texttt{st=con}.\texttt{createStatement} () ;
```
- $\bullet$  Mengeksekusi Query
	- Memanfaatkan object Statement untuk memproses query.
	- Cara: memanggil method executeQuery() dari object <code>Statement.</code>  $\rightarrow$  <code>memberikan</code> return value bertipe <code>ResulSet</code>
	- st adalah object Statement dan rs adalah object ResultSet

```
rs=st.executeQuery("SELECT * FROM Shippers").
```
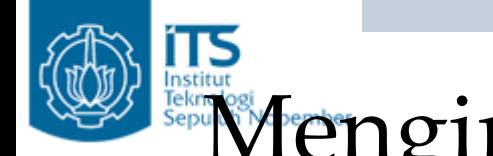

#### Mengirim statement ke sumber data

```
public ResultSet qetResultFromShippers(){
    ResultSet rs=null.
         try:
              st=con.createStatement();
              rs=st.executeQuery("SELECT * FROM Shippers");
         \mathbf{\hat{r}}catch(SQLException ex){
              ex.printStackTrace();
         \mathbf{R}returnirs).
\mathbf{r}
```
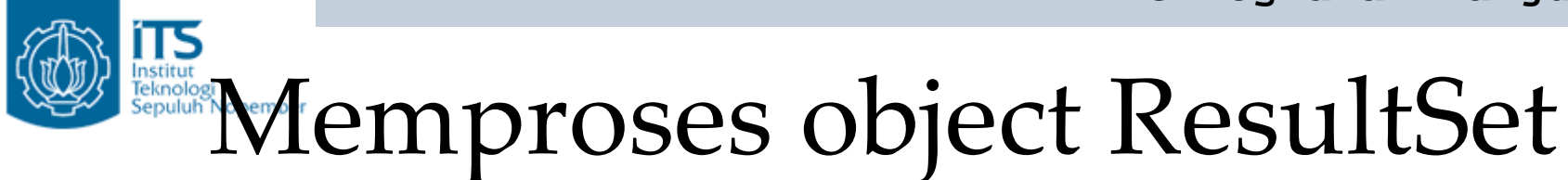

•Dilakukan pada constructor class ShippersTableModel

```
//memecah object ResultSet, data disimpan dalam ArrayList
public ShippersTableModel(ResultSet rs) {
   ResultSets=new ArrayList<String[]>();
   try{
     while (rs.next())String[] row={
             rs.getString("ShipperID"),rs.getString("CompanyName"), rs.getString("Phone"));
         ResultSets.add(row):
      Þ
   Ą,
   catch (Exception e) {
       System.out.println("Exception in CarTableModel");
   }
 ł
```
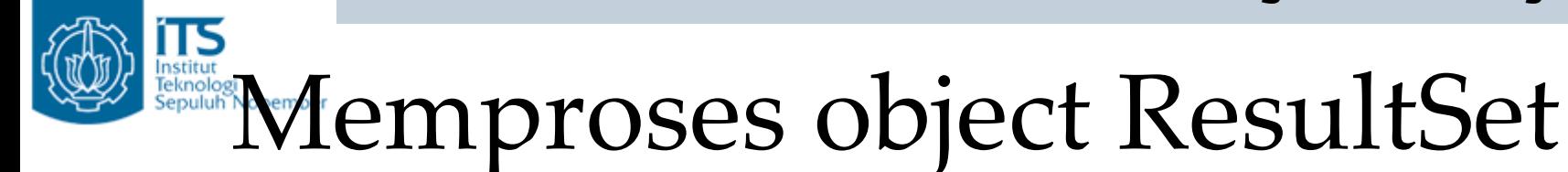

•Dilakukan pada constructor class ShippersTableModel2

```
//memecah object ResultSet, data disimpan dalam Array Dimensi 2
public ShippersTableModel2(ResultSet rs) {
   brs = 0:
   trv.
     while (rs.next()) {
           data[brs][0] = rs.getString("ShipperID"):
           data[brs][1] = rs.getString("ComparName");data[brs][2] = rs.getString("Phone"):
          brs++:
      \mathcal{V}P,
   catch(Exception e){
       System.out.println("Exception in CarTableModel");
   f,
 <sup>}</sup>
```
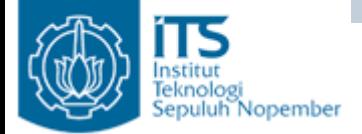

Menutup Koneksi

• Harus didefinisikan secara eksplisit. **connection.close**();

```
public void dbClose(){
try {
    con.close();
 Ą,
catch(SQLException sqlex){
    System.err.println("Error : Koneksi Database tidak Bisa diputus");
 3
```
#### **Pemrograman Lanjut** Proses untuk Menampilkan Data pada object JTable

```
public class Database extends javax.swing.JFrame {
    private Connection con ;
    private Statement st:
    7* Creates new form Database */public Database(){
        super ("Netheans - Access");
        initComponents();
        Koneksi();
        ResultSet rs = getResultFromShippers();
        shippersTable.setModel(new ShippersTableModel(rs));
    Ĵ.
```
• atau

shippersTable.setModel(new ShippersTableModel2(rs));

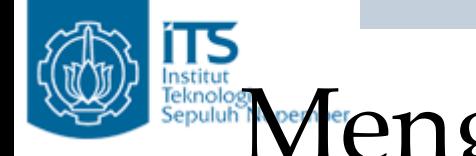

## Rengambil data dari TextField

 $\bullet$  Mendapatkan shipperID, CompanyName dan Phone dari **TextField** 

```
String id=shipperIDField.getText():
```

```
String name=companyNameField.getText();
```

```
String ph=phoneField.qetText();
```
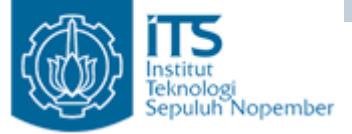

## Menambahkan data

- •Membuat object Statement
- • Menjalankan query untuk menambahkan data dengan menjalankan fungsi executeUpdate(String).
- $\bullet$  Fungsi ini mengembalikan nilai berupa int (menyatakan jumlah baris yang berhasil ditambahkan, jika tidak berhasil menambahkan data akan mengembalikan nilai 0)

```
st = con.createStatement();
insertStr="insert into Shippers (ShipperID, CompanyName, Phone) values("
        +quotate (id) +","
        +quotate (name) +", "
        +quotate(ph)
        +<sup>m</sup>)<sup>m</sup>:
int done=st.executeUpdate(insertStr);
                   public String quotate (String content) {
```

```
return "'"+content+"'"
```
#### **Pemrograman Lanjut** Institute Menampilkan data pada object JTable

- Setelah melakukan penambahan data, maka data pada database akan bertambah.
- Ingat !!! Jangan lupa untuk menampilkan kembali database pada object JTable

//setelah data masuk ke database //jangan lupa untuk menampilkan kembali ke JTable ResultSet  $rs = getResultFromShippers()$ ; shippersTable.setModel(new <mark>ShippersTableModel</mark>(rs));

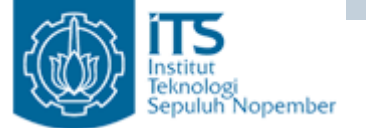

## Menambahkan data

```
private void sendButtonActionPerformed(iava.awt.event.ActionEvent evt) {
    // TODO add vour handling code here:
    String id=shipperIDField.getText();
    String name=companyNameField.getText();
    String ph=phoneField.getText();
    String insertStr="":
    try{
        st = con.createStatement():
        insertStr="insert into Shippers (ShipperID, CompanyName, Phone) values("
                 +quotate (id) + ", "
                 +quotate (name) +", "
                 +quotate(ph)
                 +<sup>tt</sup>)<sup>tt</sup>:
        int done=st.executeUpdate(insertStr);
        //setelah data masuk ke database
        //jangan lupa untuk menampilkan kembali ke JTable
        ResultSet rs = getResultFromShippers();
        shippersTable.setModel(new ShippersTableModel(rs));
    } catch(Exception e){
        //commentLabel.setText("Error occurred in inserting data");
        e.printStackTrace();
    }
- }
```
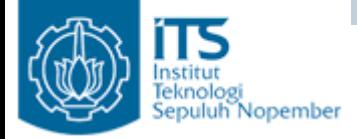

## Download

- Silakan download aplikasi database dengan netbeans yang terdapat dalam ppt [http://lecturer.eepis](http://lecturer.eepis-its.edu/~yuliana/Prog Lanjut/JDBC/Database.rar)[its.edu/~yuliana/Prog%20Lanjut/JDBC/Database](http://lecturer.eepis-its.edu/~yuliana/Prog Lanjut/JDBC/Database.rar) [.rar](http://lecturer.eepis-its.edu/~yuliana/Prog Lanjut/JDBC/Database.rar)
- Materi dalam bentuk doc (dalam dir yang sama) Tutorial Connecting Access-Netbeans.pdf